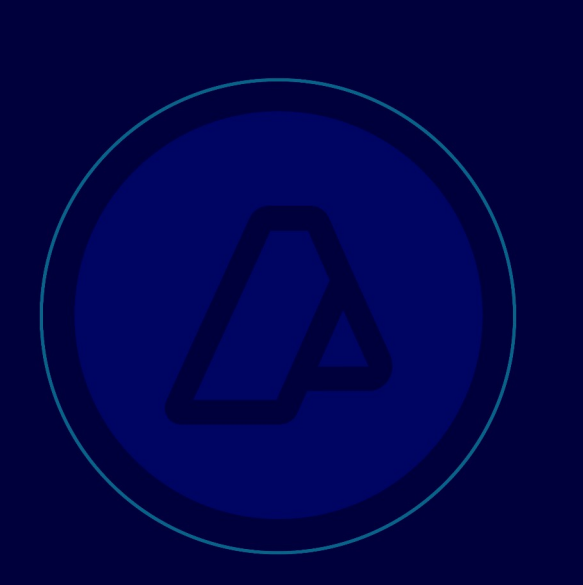

**Módulo de información anticipada y reingeniería del manifiesto SIM – Vía aérea Usuarios externos**

Resolución General N° 4517/19

Manual de Operación

Versión 1.00

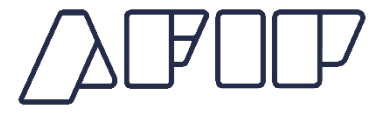

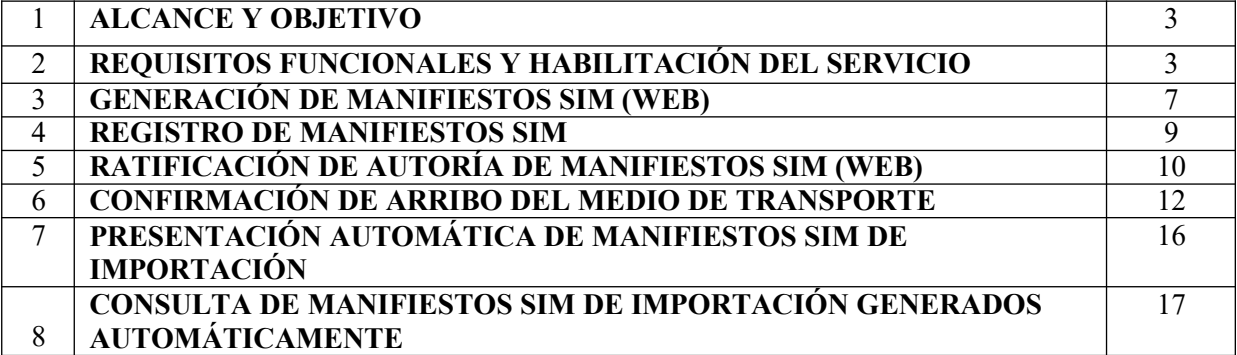

# **MÓDULO DE INFORMACIÓN ANTICIPADA Y REINGENIERIA DEL MANIFIESTO SIM- VÍA AÉREA**

# **1 ALCANCE Y OBJETIVO**

La Resolución General N°4517/19 (AFIP) dispuso la reingeniería del Manifiesto SIM-Vía Aérea con el objeto de automatizar su generación y presentación. El objetivo del presente manual, orientado al usuario ATA, es brindarle una ayuda práctica describiendo los nuevos procedimientos que abarcan:

- La transmisión del set de datos IATA en formato XML.
- La generación y registro de los manifiestos SIM.
- La ratificación de autoría de los manifiestos SIM
- La confirmación de arribo del medio de transporte
- Presentación automática de manifiestos.
- La consulta de los manifiestos generados.

### **2 REQUISITOS FUNCIONALES Y HABILITACIÓN DE SERVICIOS**

#### **Requisitos funcionales**

Deberá utilizarse un explorador como los detallados a continuación:

- $\Box$  Internet Explorer 10 o Superior.
- □ Google Chrome 52 o Superior.

#### **Habilitación del servicio**

Deberá ingresar su usuario y clave fiscal en el sitio "web" del Organismo (http://www.afip.gob.ar).

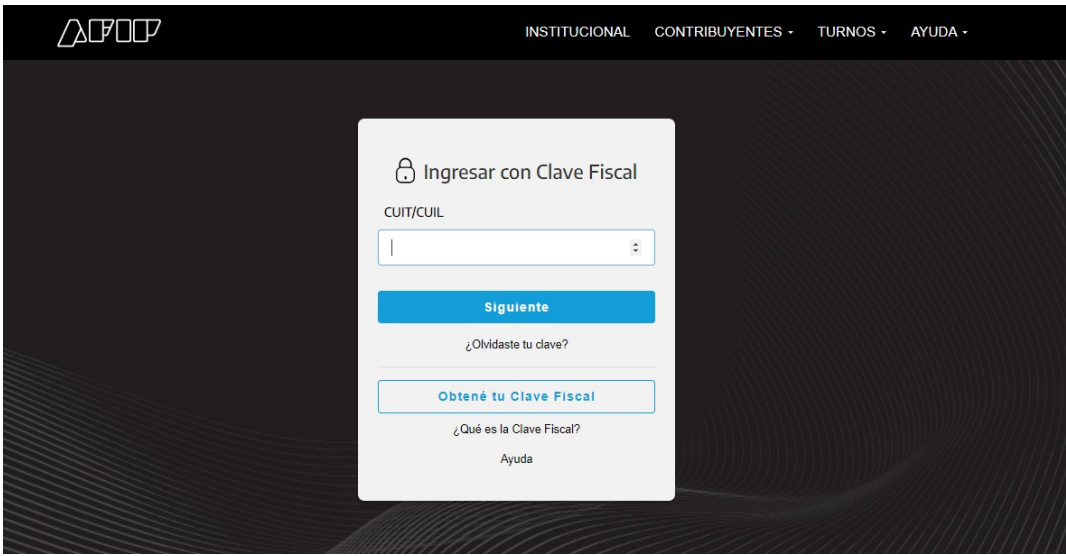

Ingresar al servicio Administrador de Relaciones de Clave Fiscal, para adherir un nuevo servicio.

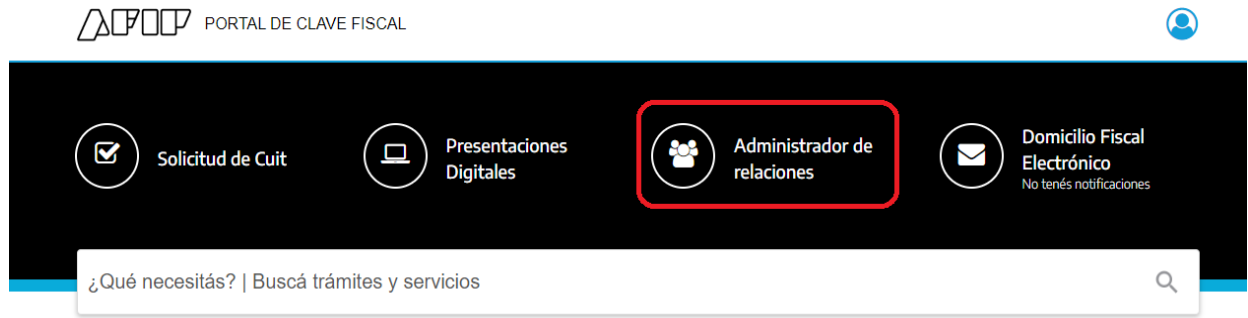

También se podrá utilizar el buscador para agregar un servicio de AFIP.

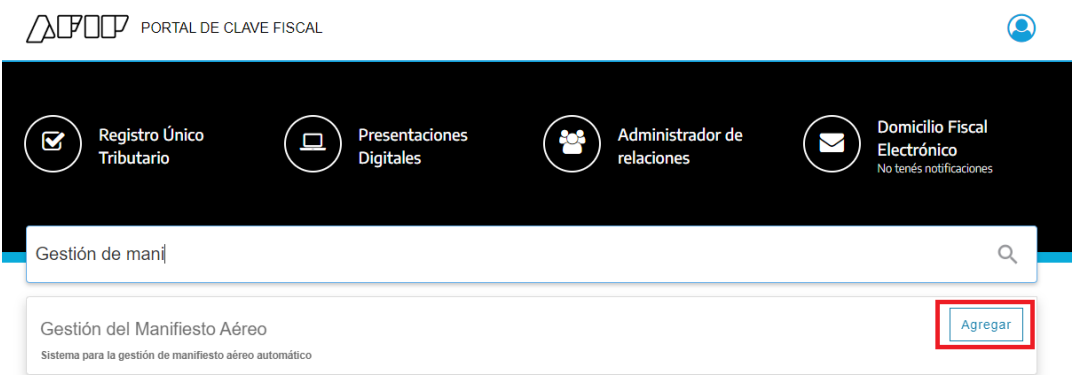

Existirán dos nuevos servicios, el servicio de "Gestión de Manifiesto Aéreo" permitirá la presentación, confirmación de arribo y consulta de manifiestos

#### generados.

El servicio "Ratificación manifiesto aéreo" permitirá al ATA o su apoderado ratificar la autoría del manifiesto. Para este último, será requisito necesario contar con clave fiscal con nivel 4 de seguridad.

Adherir el nuevo servicio "Gestión de Manifiesto Aéreo"/ "Ratificación de manifiesto"

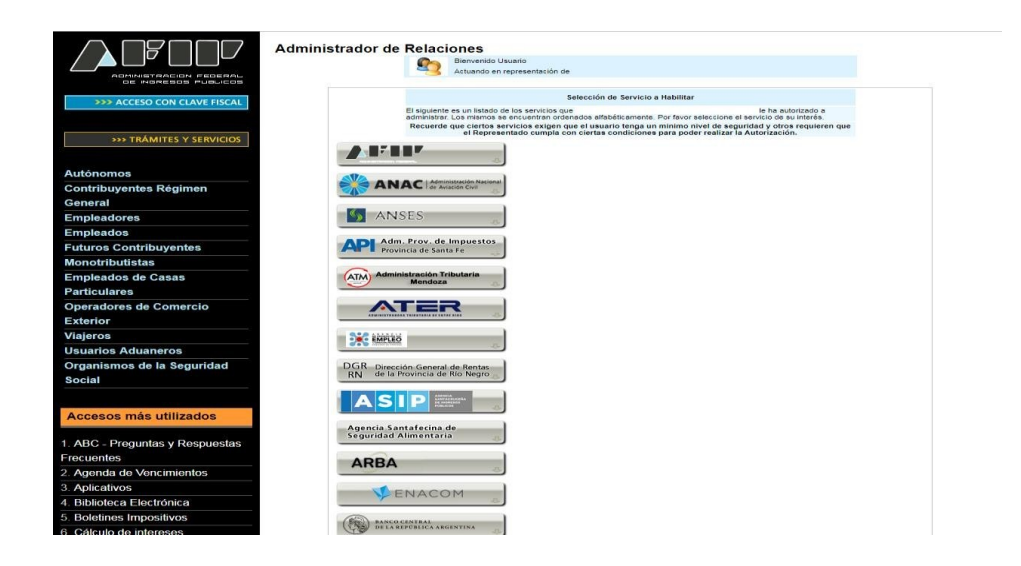

Una vez adherido el servicio, para conectarse deberá registrar la "EMPRESA", "TIPO DE AGENTE" y "ROL".

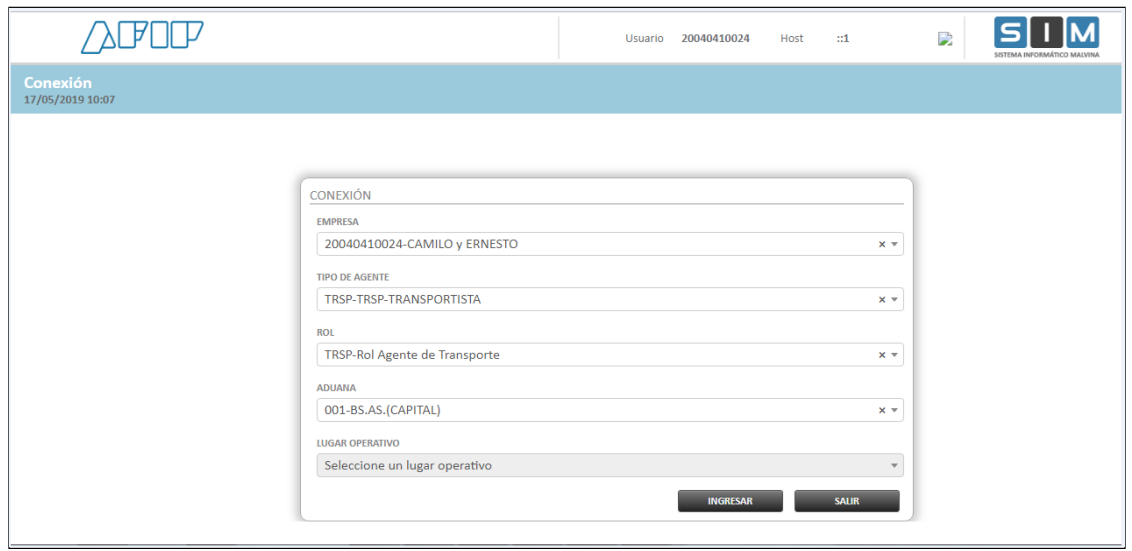

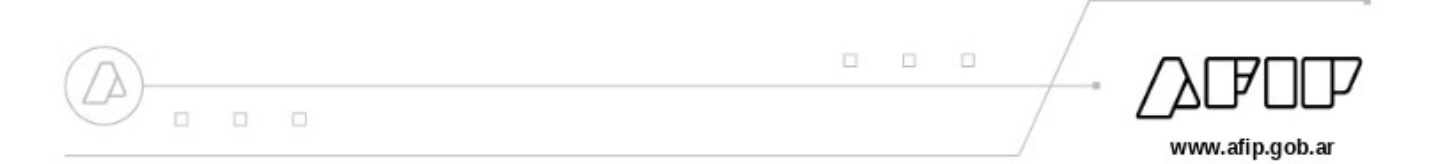

Luego de ello ingresará al servicio, tal como se muestra en la siguiente pantalla:

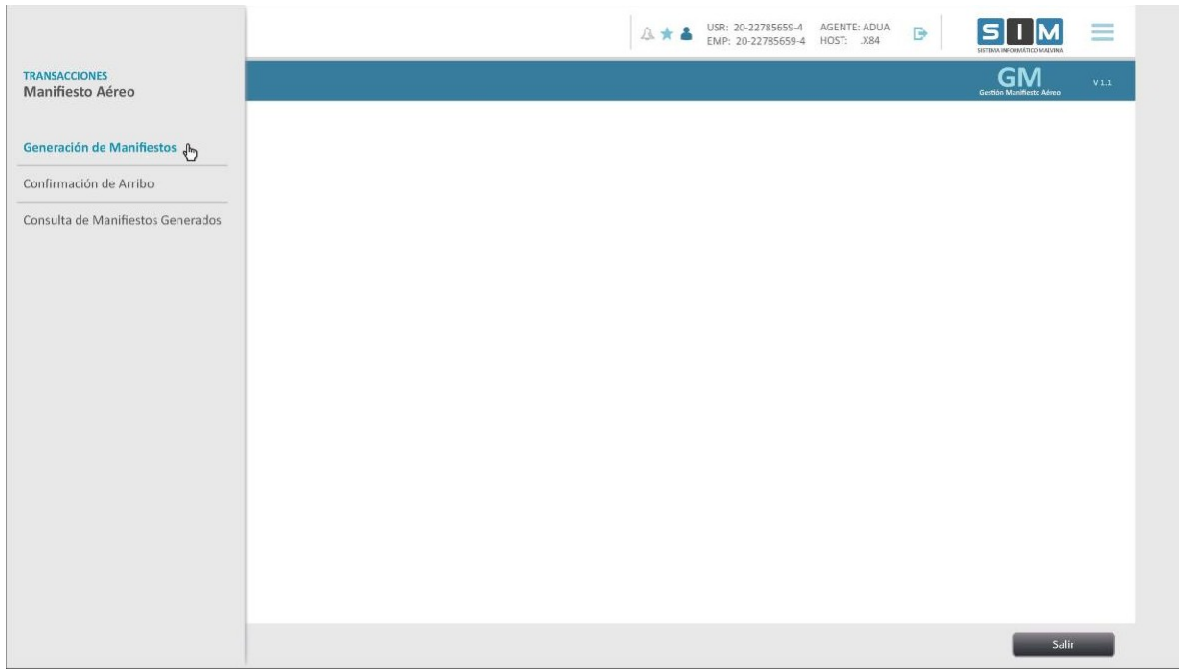

#### "Gestión de Manifiesto Aéreo"

#### "Ratificación de manifiesto"

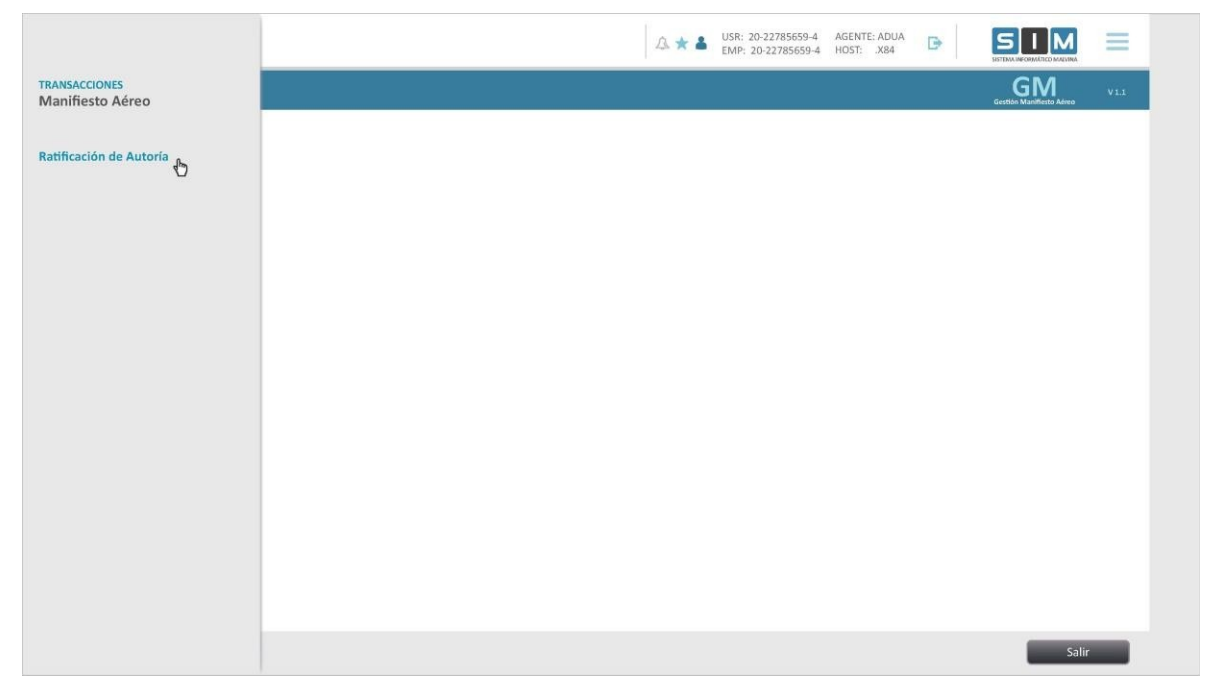

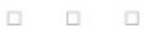

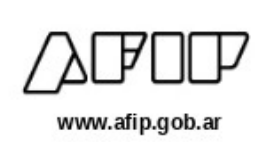

 $\Box$ 

 $\Box$ 

#### **3 GENERACIÓN DE MANIFIESTOS SIM (WEB)**

La aplicación "Generación de manifiestos" permitirá visualizar los mensajes XFFM transmitidos exitosamente del set de datos IATA.

Para mayor información respecto de la transmisión de la IA se sugiere consultar el manual del desarrollador en el micrositio "Módulo Manifiestos de carga de importación – Vía Aérea" – Sección "Manuales"

Mediante la selección del botón "Generación de Manifiestos" se ingresa a la aplicación:

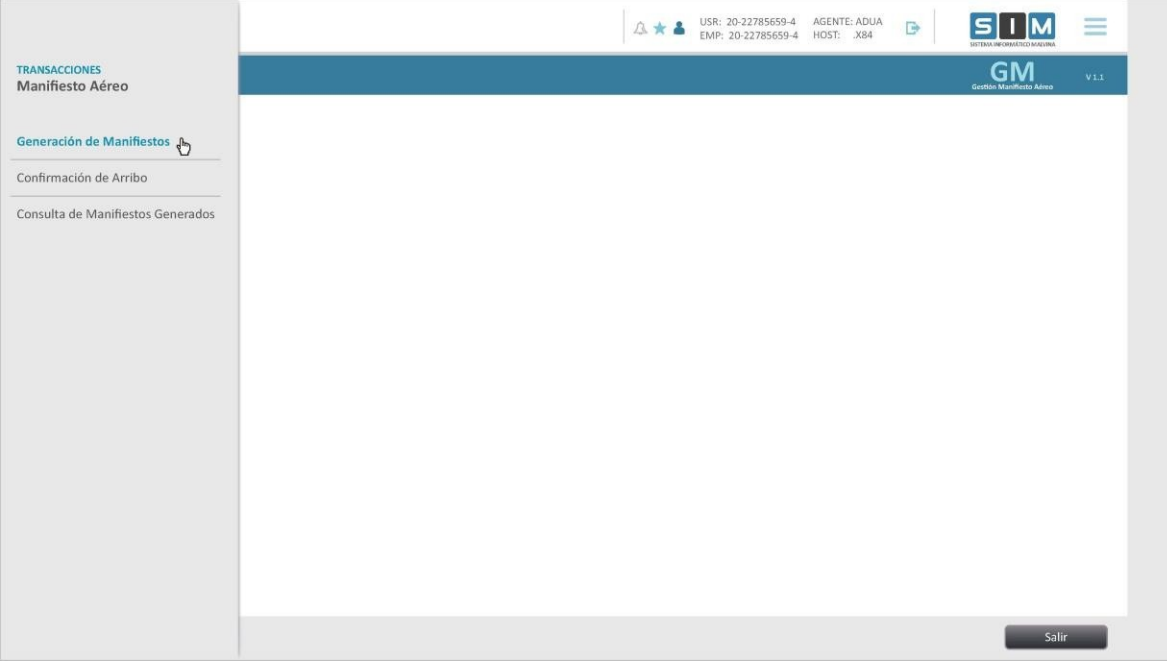

Una vez dentro de la aplicación, se podrá realizar la búsqueda de mensajes transmitidos, pudiendo utilizar el siguiente filtro:

 **Recepción de mensaje "desde" y "hasta".** Deberá ingresar el lapso de fechas, que no podrá ser superior a 30 días , para realizar la consulta, Cliqueando sobre el botón "Buscar" se dará comienzo a la consulta.

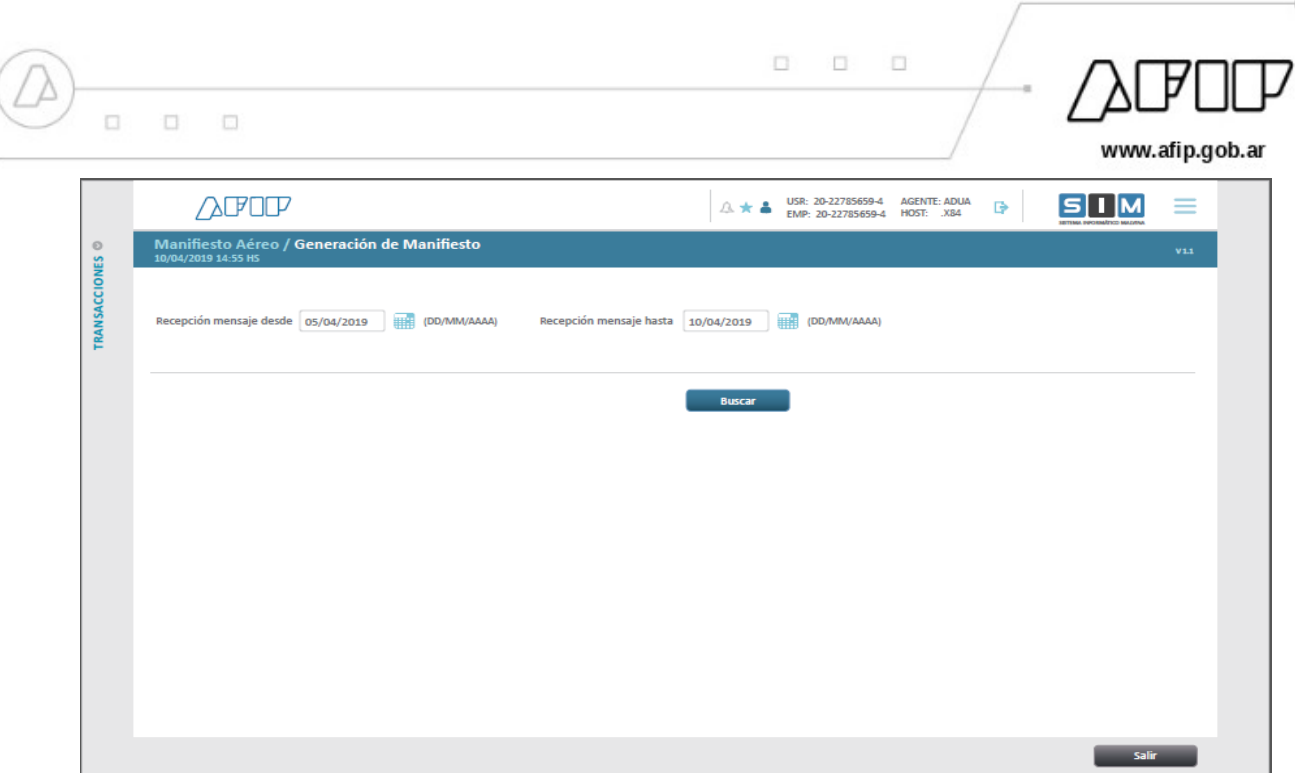

Se visualizará el listado de mensajes XFFM recibidos en el período indicado, tal como se muestra en la siguiente pantalla:

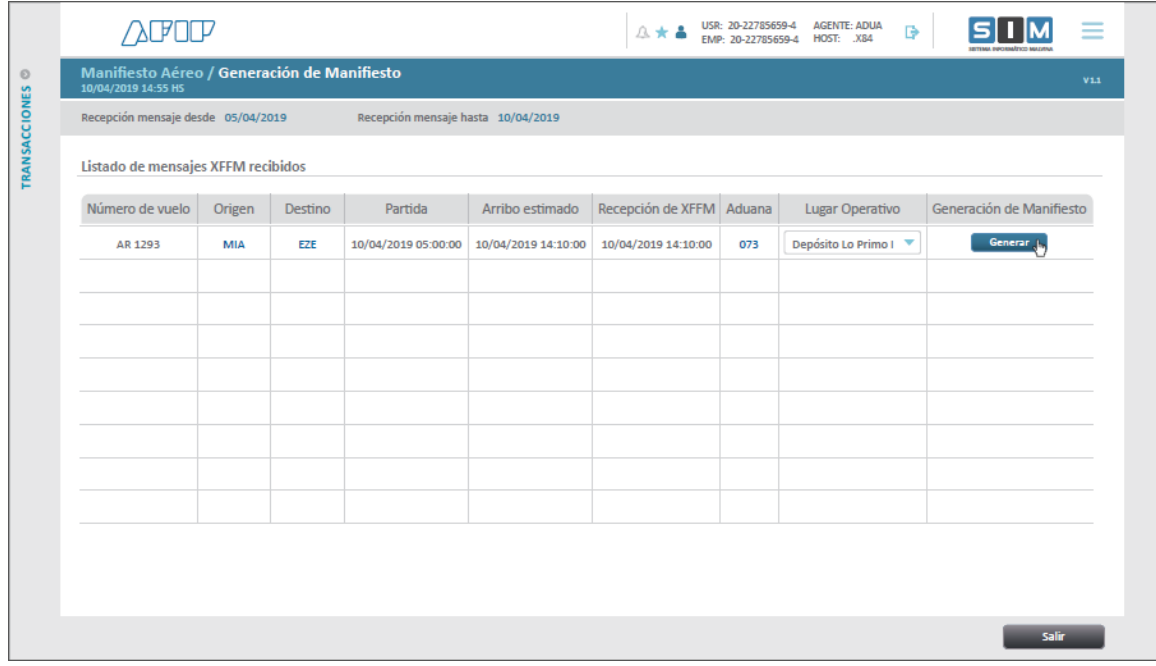

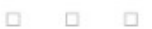

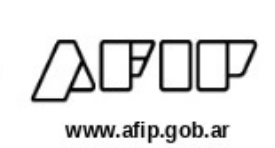

Se podrán visualizar uno o varios mensajes XFFM. Dependiendo del aeropuerto de arribo declarado en la IA, el sistema indicará la Aduana de destino y un "Lugar operativo" que podrá ser modificado, eligiendo entre las opciones habilitadas de la lista desplegable, de acuerdo al lugar efectivo de descarga.

Revisados lo datos, se confirma la generación del manifiesto cliqueando sobre botón "Generar".

Ejecutada la generación del manifiesto, se cierra automáticamente la transmisión de información anticipada del vuelo. El sistema emite el siguiente mensaje de confirmación, indicando el número de manifiesto generado y su estado ("En curso"):

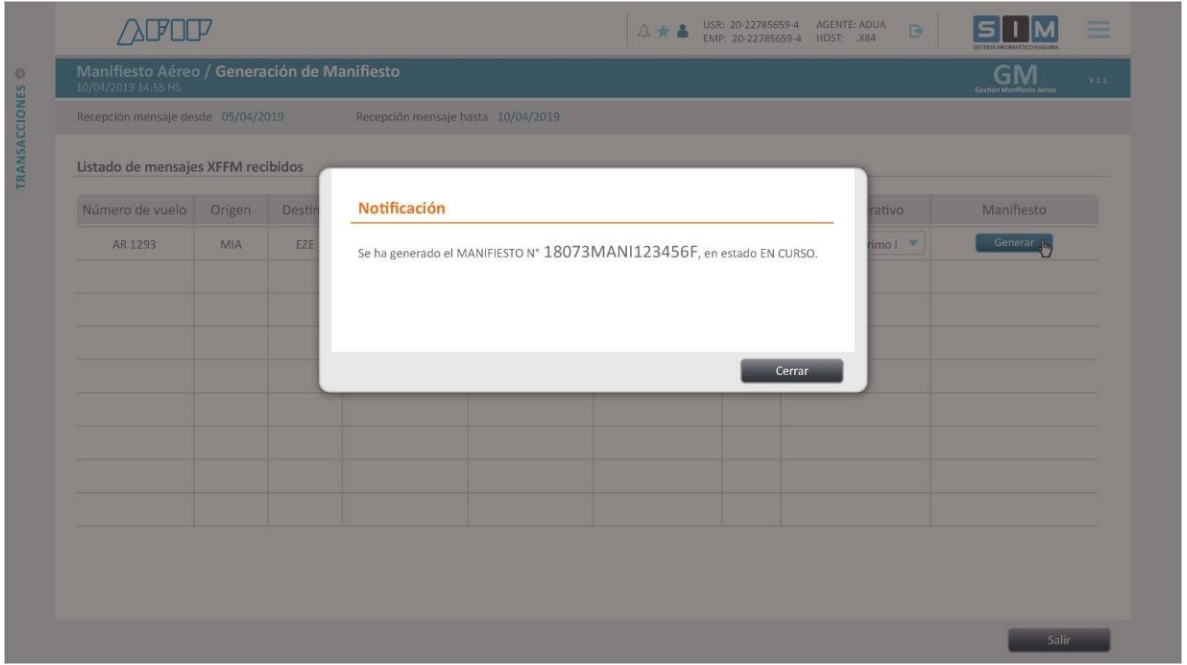

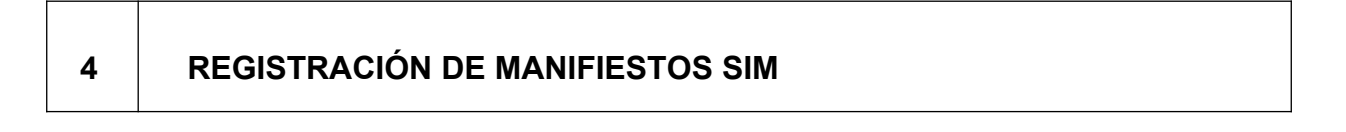

Empleando la transacción SIM existente (mmandsum1) se pasará el Manifiesto a estado "REGISTRADO".

 $\Box$ 

 $\Box$ 

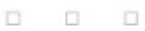

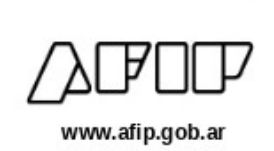

# **5 RATIFICACIÓN DE AUTORÍA DE MANIFIESTOS SIM (WEB)**

La ratificación de autoría de la declaración (MANI SIM) solo podrá ser realizada por el ATA o su apoderado, habilitado para tal fin mediante un servicio con clave de seguridad nivel 4.

Al ingresar a la aplicación, el usuario podrá visualizar todos los manifiestos en estado "REGISTRADO" que le pertenecen.

Para poder ratificar un Manifiesto, será condición necesaria que el mismo se encuentre en estado "REGISTRADO".

Los agentes habilitados tendrán acceso a la aplicación, tal como se muestra en la siguiente pantalla:

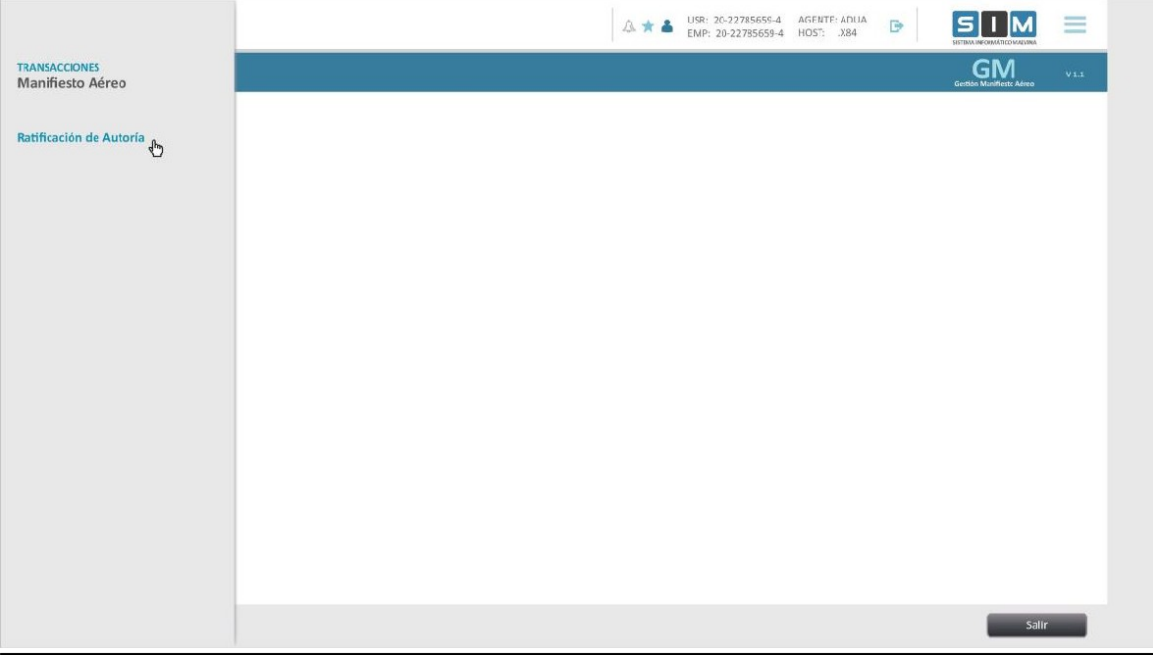

Una vez dentro de la aplicación, deberá completar obligatoriamente los parámetros de búsqueda: **Fecha de partida "desde" y "hasta".**

Cliqueando el botón "Buscar" dará comienzo a la consulta.

 $\Box$ 

 $\Box$ 

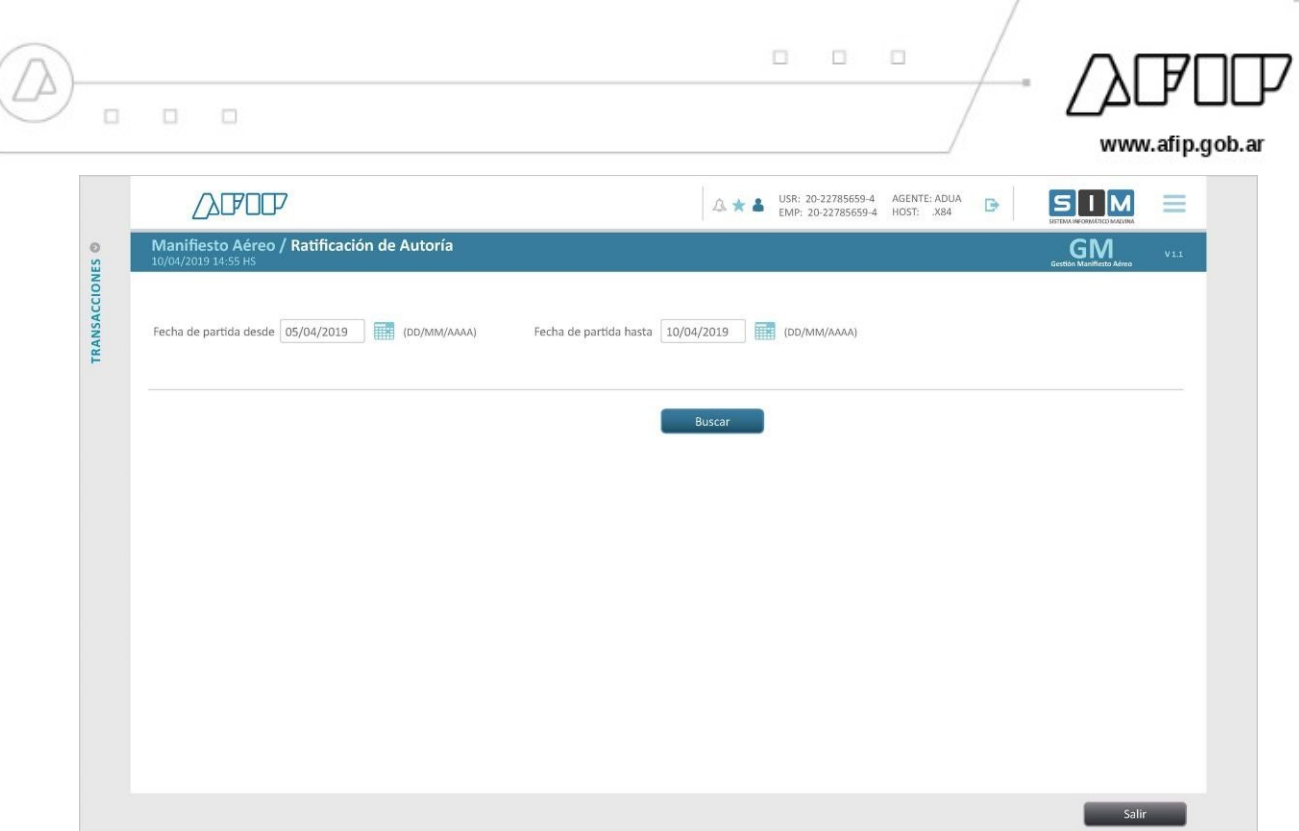

El sistema listará todos los manifiestos en estado "REGISTRADO" en el periodo de tiempo indicado y permitirá la selección de uno o varios para su ratificación, como se indica en la siguiente pantalla.

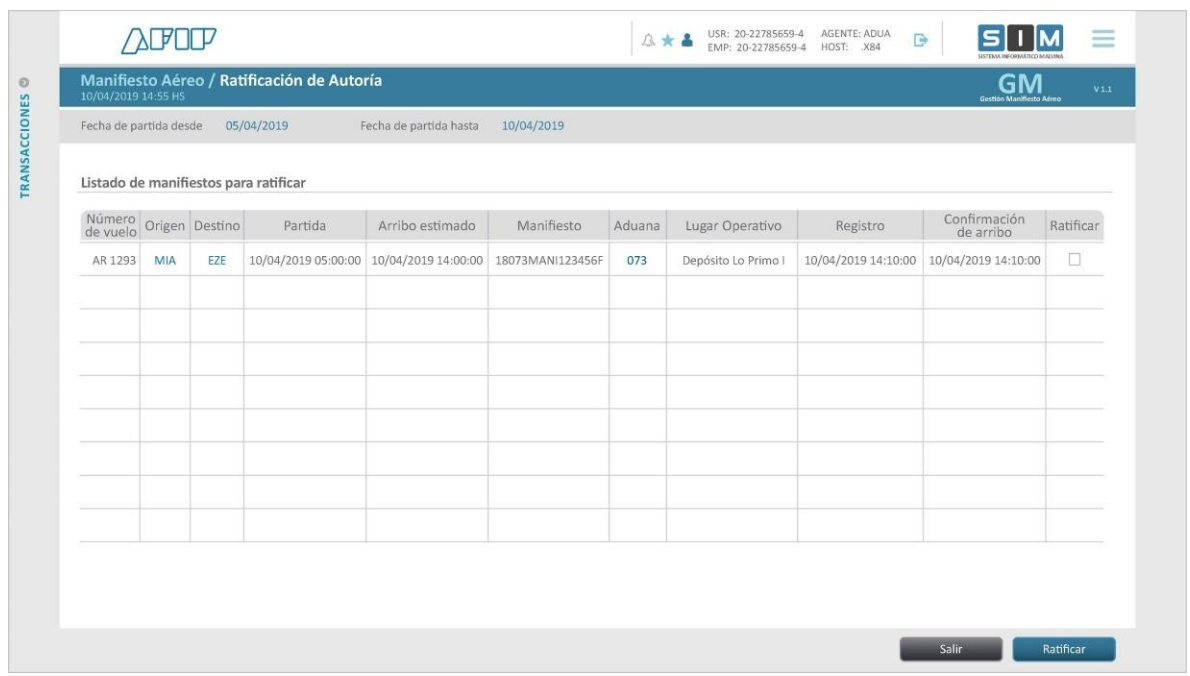

La ratificación de todos los manifiestos seleccionados se perfecciona al cliquear sobre el botón "RATIFICAR".

- AFIPComunica  $\Psi$   $\vdash$   $\Box$   $\Box$   $\Box$ 

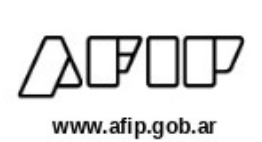

**Importante:** Si desea verificar lo que acaba de ratificar en esta etapa, deberá hacer la búsqueda en la aplicación "Consulta de Manifiestos Generados".

## **6 CONFIRMACIÓN DE ARRIBO SIM (WEB)**

El ATA MT o su apoderado empleando esta aplicación registrarán y confirmarán la fecha de arribo del medio de Transporte.

Para poder realizarla es requisito obligatorio que el manifiesto se encuentre en estado "REGISTRADO".

Para ello deberá ingresar tal como se indica en la siguiente pantalla:

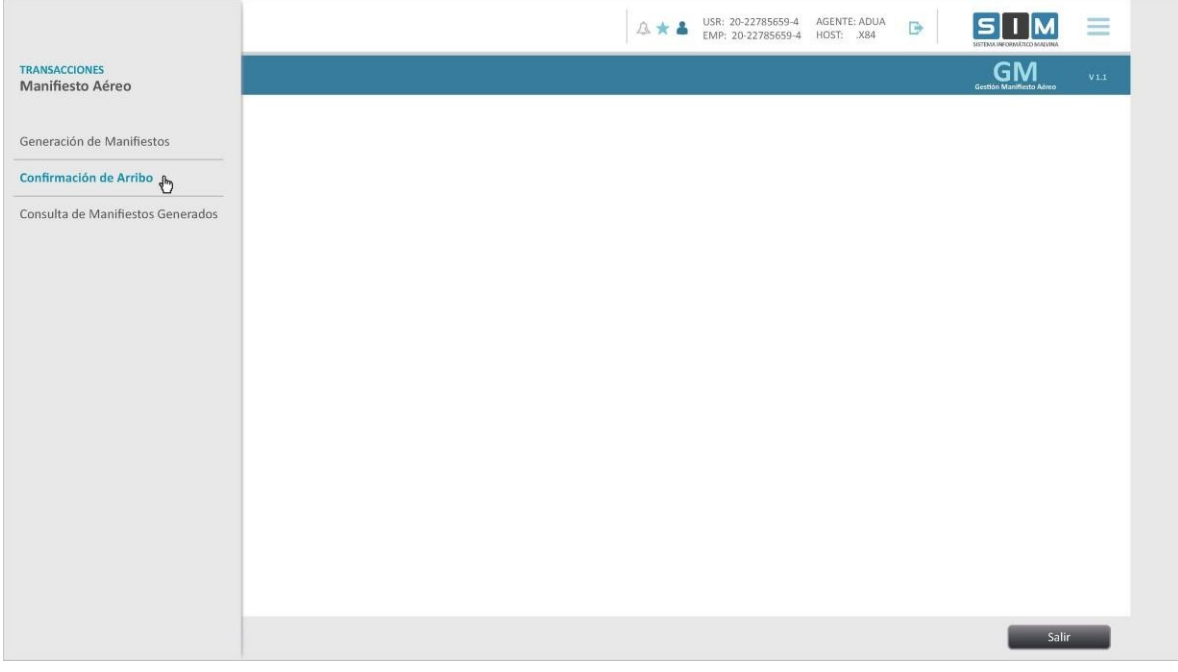

Una vez dentro de la aplicación, deberá completar obligatoriamente los parámetros de búsqueda: **Fecha de partida "desde" y "hasta".**

Cliqueando el botón "Buscar" dará comienzo a la consulta.

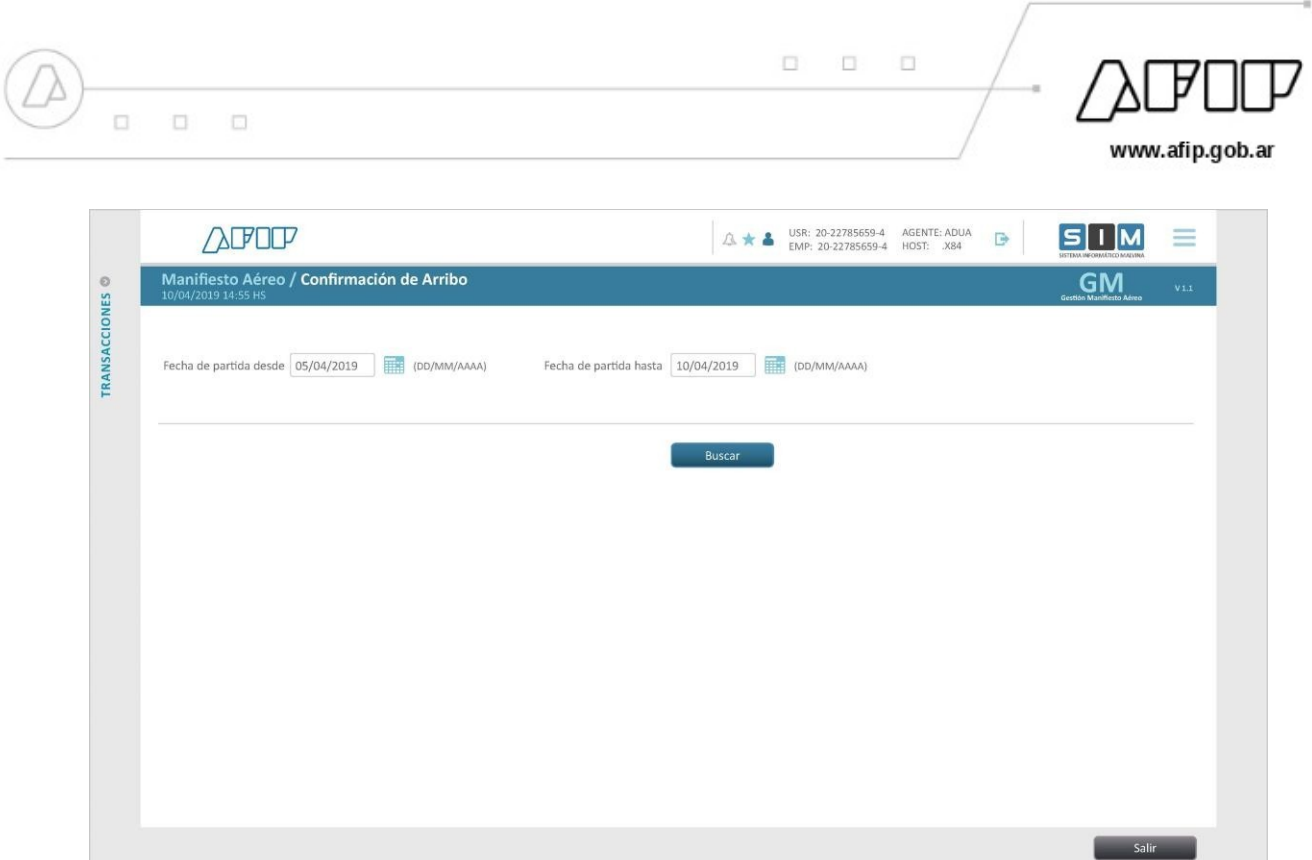

El sistema listará todos los manifiestos registrados pertenecientes al ATA MT.

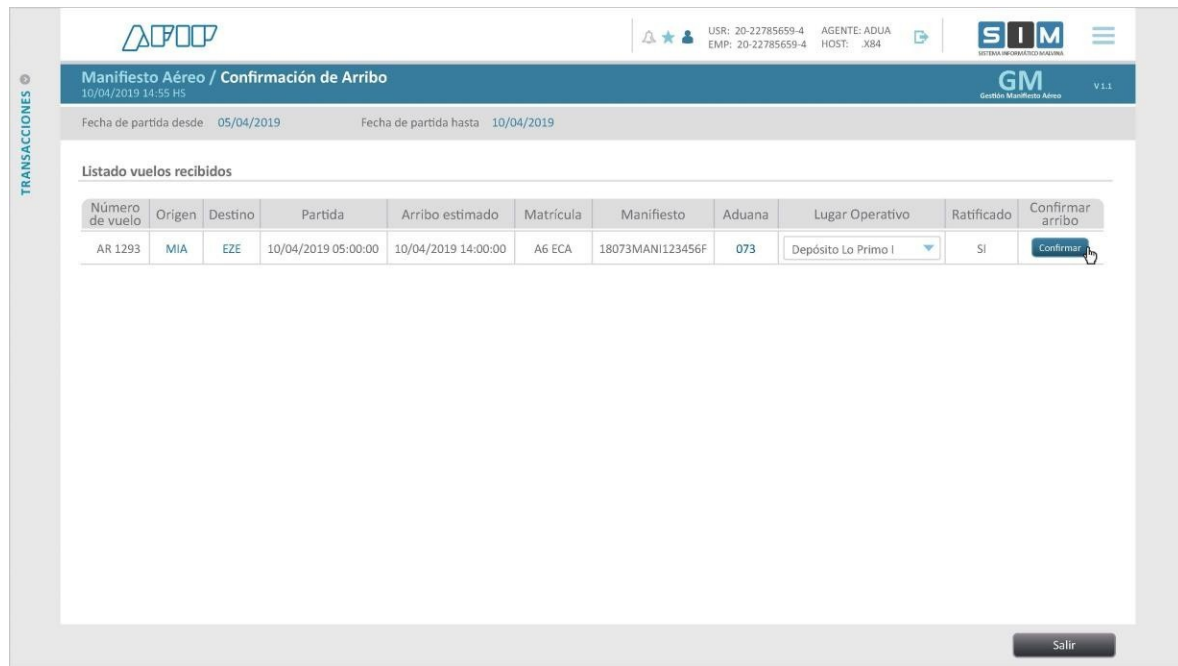

Al presionar el botón "Confirmar", se abrirá un POP UP.

Si se tratara de un vuelo compartido, el ATA MT deberá adicionar la información de los ATA CVC y sus manifiestos de carga en estado REGISTRADO. Dicha relación será posible cliqueando el botón "CO-SHARE".

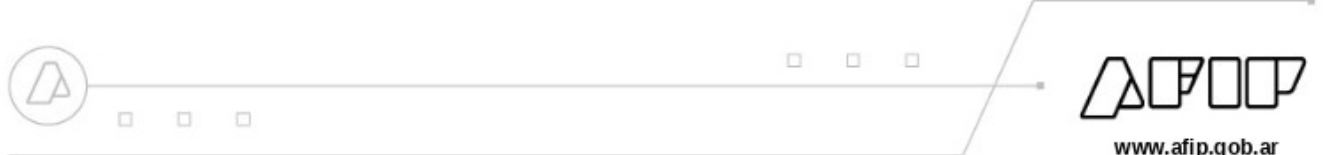

En caso que se trate de un vuelo único, el usuario registra y confirma el arribo del medio de transporte cliqueando el botón "ACEPTAR".

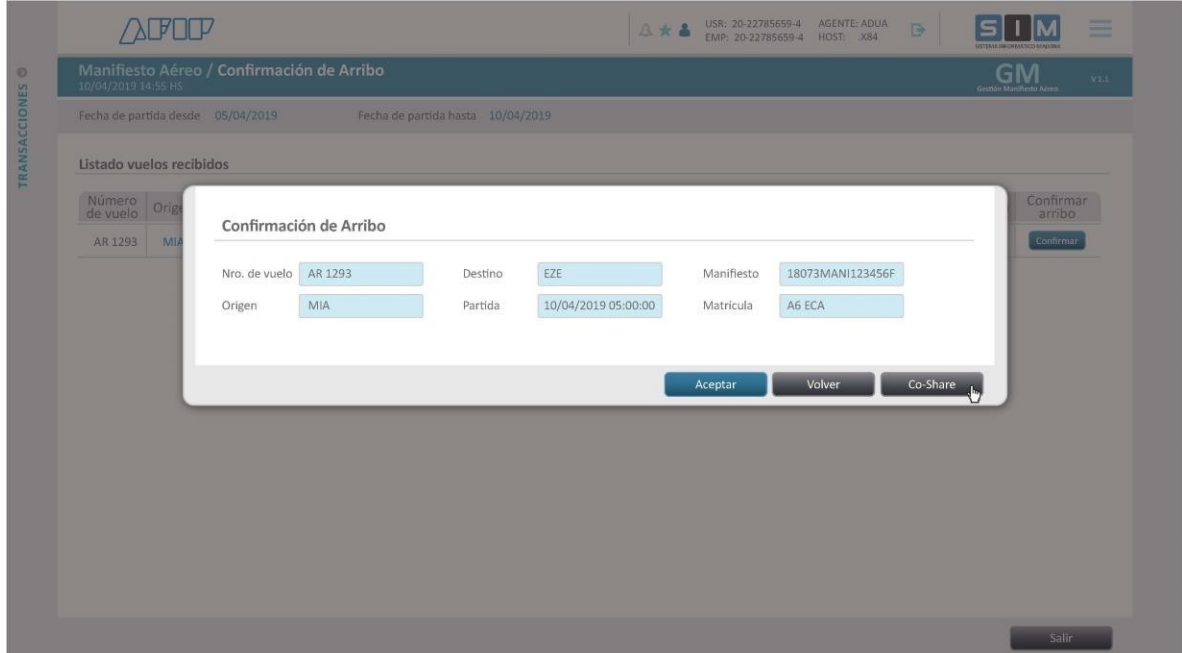

Mediante el ingreso del CUIT del ATA CVC y número de vuelo podrá buscar el manifiesto a relacionar.

En caso que no exista un manifiesto que cumpla con las condiciones, el manifiesto no se encuentre en estado "Registrado" o que el arribo haya sido confirmado previamente el sistema emitirá el mensaje de error correspondiente.

Se detallan los mensajes posibles:

- "No existe manifiesto para ese CUIT y numero de vuelo."
- "El manifiesto no se encuentra Registrado."
- "Ya se ha confirmado el arribo para ese CUIT y número de vuelo, manifiesto xxx."

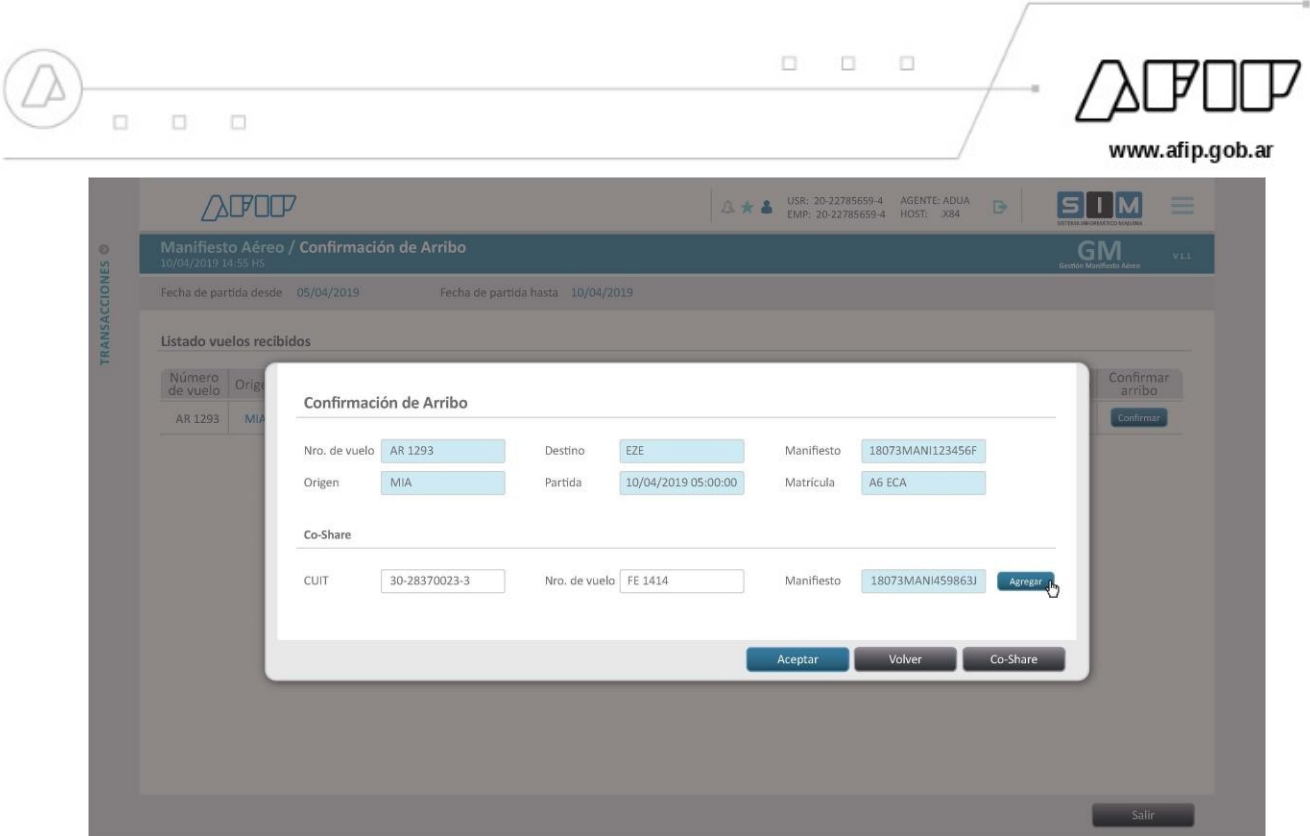

Mediante los botones "agregar" o "quitar " podrá incorporar o eliminar relaciones.

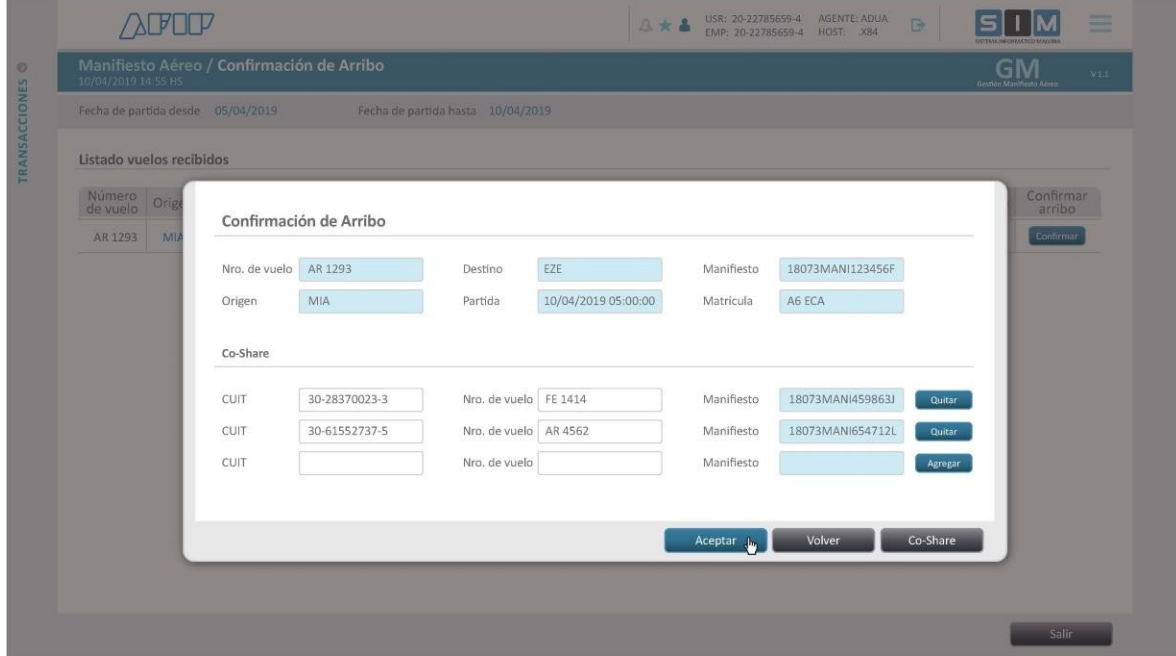

Una vez que en la grilla CO-SHARE se visualicen todos los vuelos para los cuales se quiere confirmar el arribo, deberá confirmar el bloque (Cliqueando en botón "ACEPTAR").

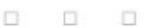

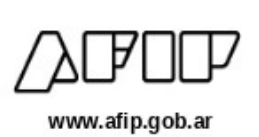

**Nota:** La confirmación corresponde al evento logístico en el cual el medio de transporte toca pista en el punto operativo de descarga. Se permitirá indicar e esta instancia si el vuelo es compartido,

el ATA deberá indicar la CUIT y número de vuelo para cada CO-SHARE.

El sistema verificará que la CUIT sea válida y de un ATA habilitado, y que exista un Manifiesto "REGISTRADO" para esa matricula.

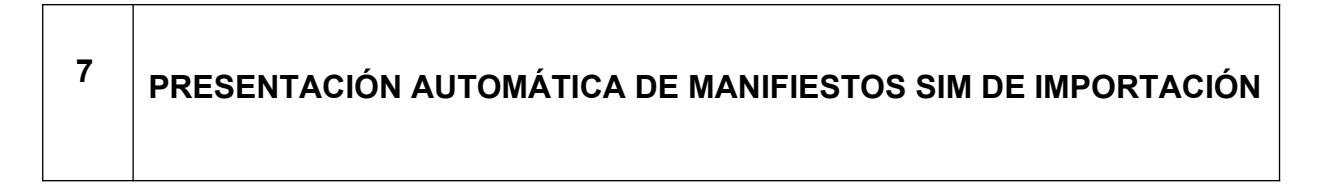

El Manifiesto pasará automáticamente a estado "PRESENTADO" siempre que se hayan cumplido las siguientes condiciones:

- Que el Manifiesto se encuentre en estado "Registrado".
- Se hubiere Ratificado la autoría de la declaración (MANI SIM)
- y hayan pasados 15 minutos contados desde el registro de la Confirmación de Arribo del medio de transporte.

Cabe aclarar que al realizarse la presentación del MANI de manera automática y en formato digital, no se deberá presentar en formato papel el manifiesto (MANI SIM) ante el servicio aduanero.

 $\Box$ 

 $\Box$ 

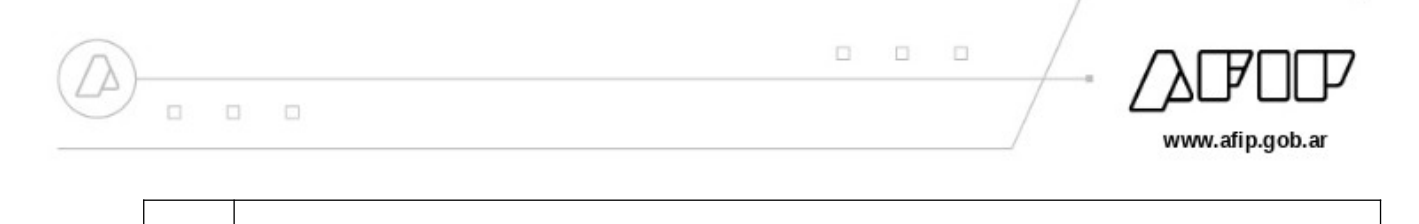

# **<sup>8</sup> CONSULTA DE MANIFIESTOS GENERADOS**

Con la presente aplicación el usuario podrá consultar un listado de declaraciones

generadas y observar el último estado de cada una:

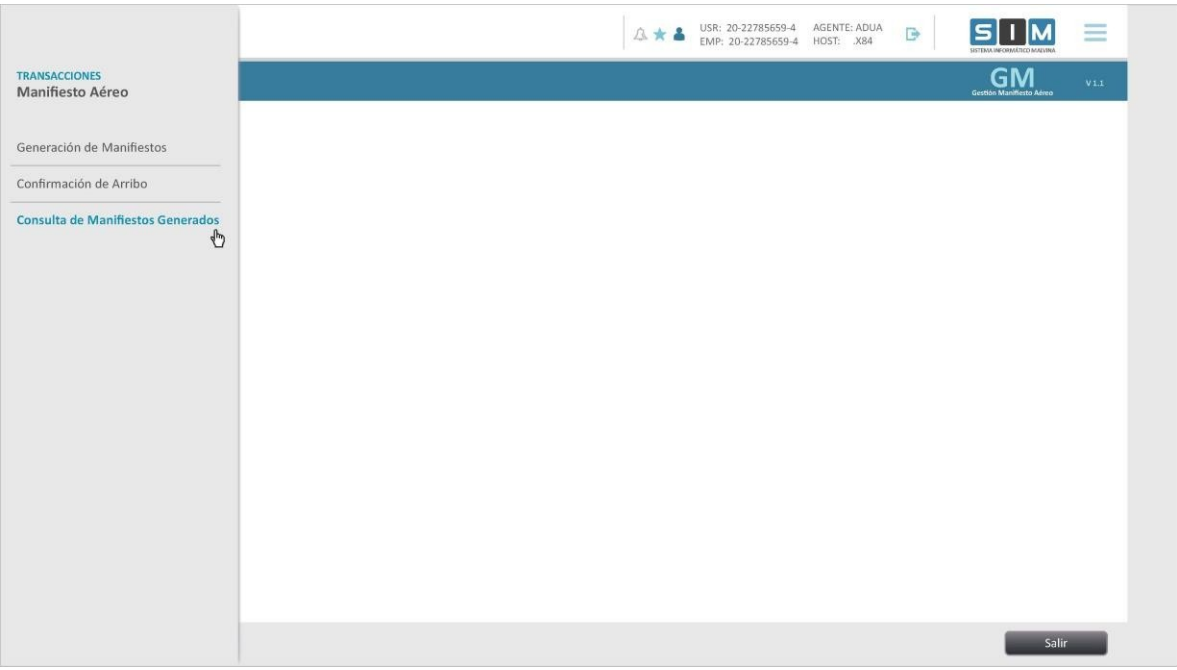

Los filtros que podrá utilizar son los siguientes:

- **Fecha de vuelo "desde" y "hasta".** Deberá cargar estos datos de manera obligatoria para mostrar el listado de los manifiestos.
- **Número de vuelo.** Si lo desea podrá seleccionar un número de vuelo en particular, pero por defecto se visualizarán todos.
- **Estado.** Si lo desea podrá seleccionar algún estado en particular, pero por defecto se visualizarán todos.

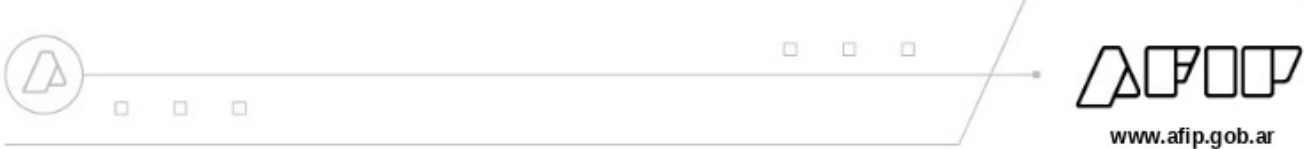

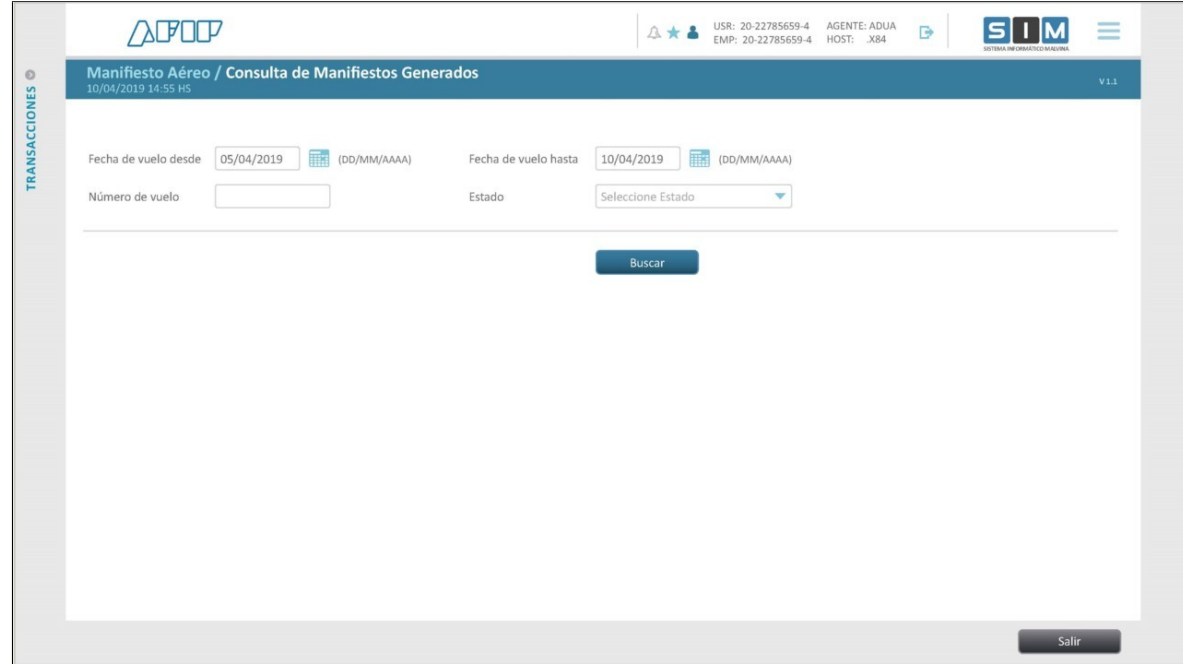

Al cliquear sobre el botón "Buscar" se dará comienzo a la consulta.

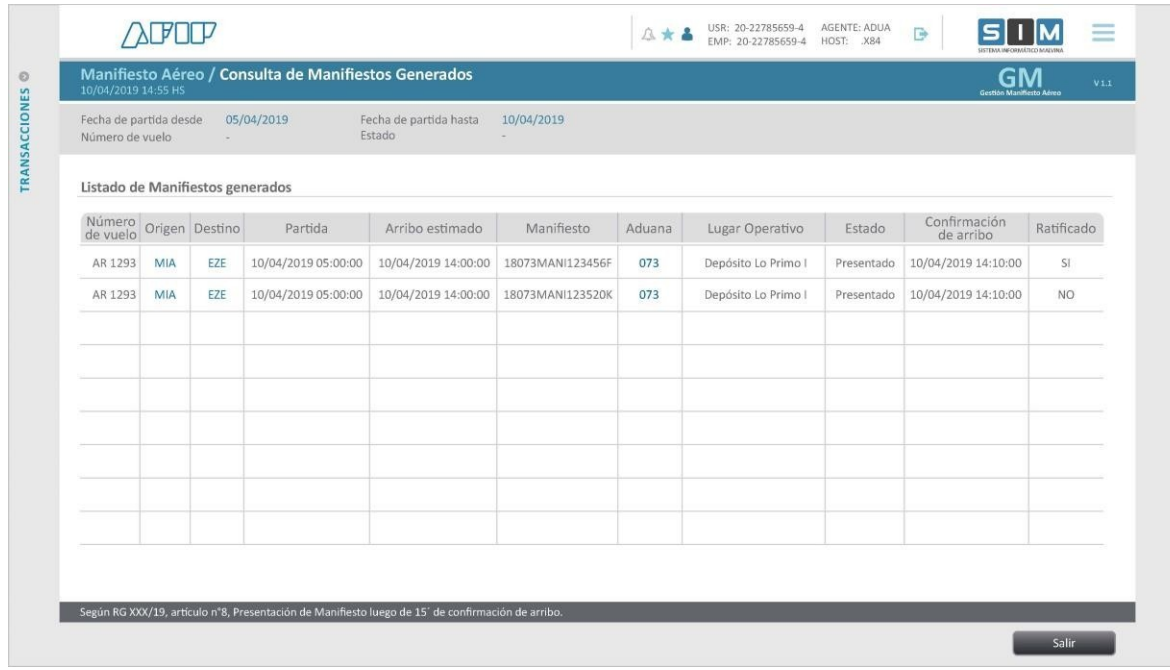

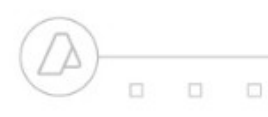

O. :日  $\Box$ 

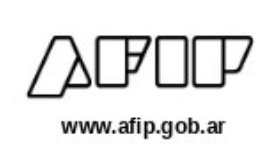

Además, en esta pantalla se podrán visualizar los datos que posee el manifiesto de importación SIM, como ser:

- **Número de vuelo.** Identificador del vuelo; ejemplo: AR 1293
- **Origen.** Código e identificación de aeropuertos ISO de 3 dígitos
- **Destino.** Código e identificación del aeropuerto (ISO de 3 dígitos).
- **Partida.** Fecha del día y horario en la cual se realizó la partida del medio de transporte.
- **Arribo estimado.** Fecha del día y horario en la cual se realizará el arribo del medio de transporte
- **Manifiesto.** ID Manifiesto SIM
- **Aduana.** Código de la aduana a la cual se conectó el usuario y de jurisdicción en estado CUR.
- **Lugar operativo (LOT).**
- **Estado.** Por defecto este campo realiza la consulta de todos aquellos títulos que contengan un ID.
- **Confirmación de arribo.** Fecha del día y horario en la cual se realizó la confirmación de arribo del medio de transporte.
- **Ratificado.** Por defecto este campo realiza la consulta de todos aquellos títulos que contengan un ID. (SI/NO).